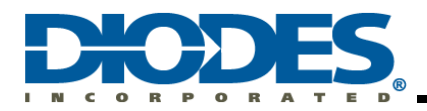

# **Table of Contents**

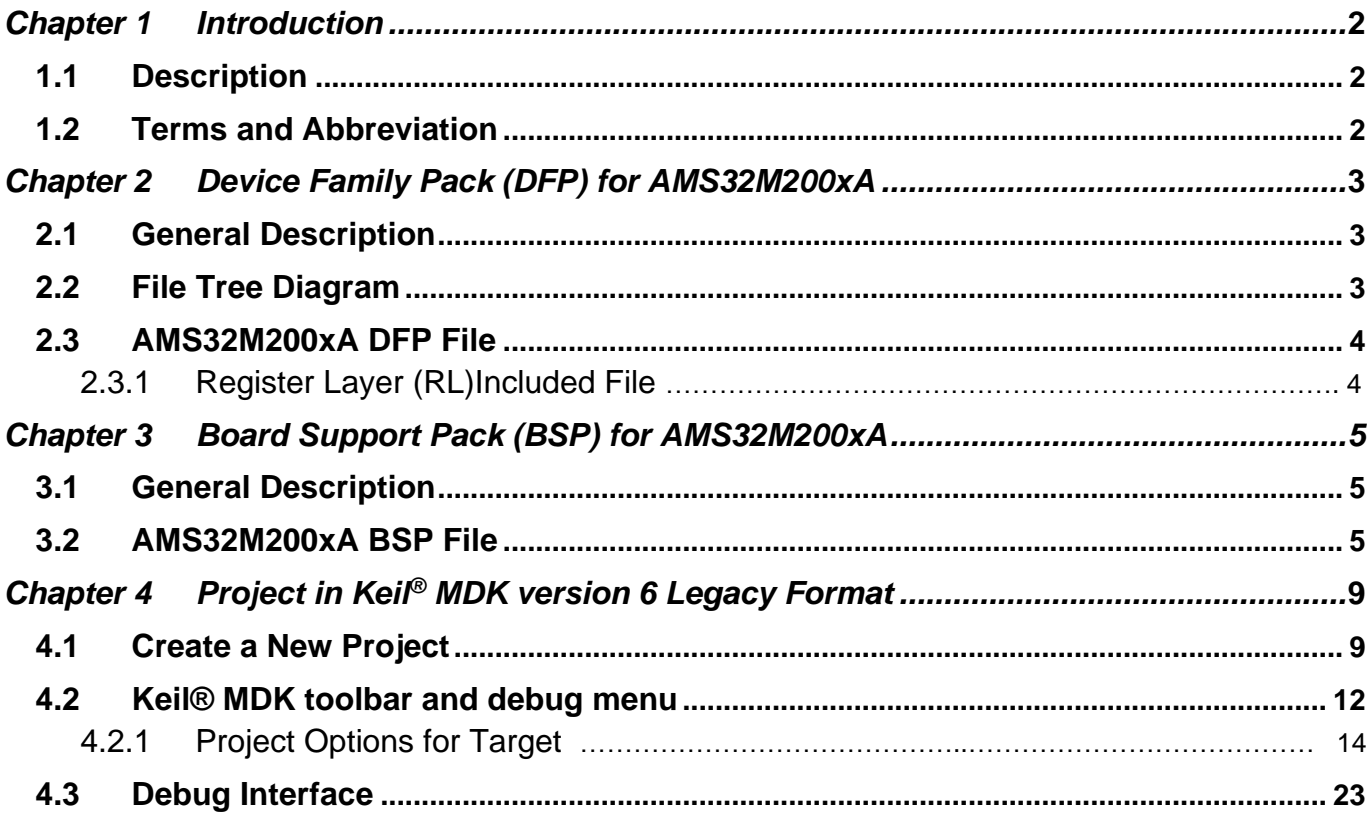

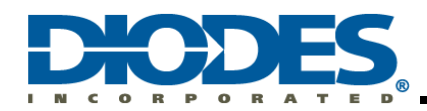

# <span id="page-1-0"></span>**Chapter 1 Introduction**

# <span id="page-1-1"></span>**1.1 Description**

This AMS32M200xA DFP and BSP user guide provides the necessary information for setting up the AMS32M200xA development environment on Keil® MDK.

This document includes two major items: Device Family Pack (DFP) for AMS32M200xA and the Board Support Pack (BSP) for AMS32M200xA. The DFP has CMSIS drivers, a device header file, register layer driver, system startup, and initialize file. The BSP mainly contains evaluation board materials, including: a printed circuit board (PCB), demo board, and peripheral example code.

# <span id="page-1-2"></span>**1.2 Terms and Abbreviation**

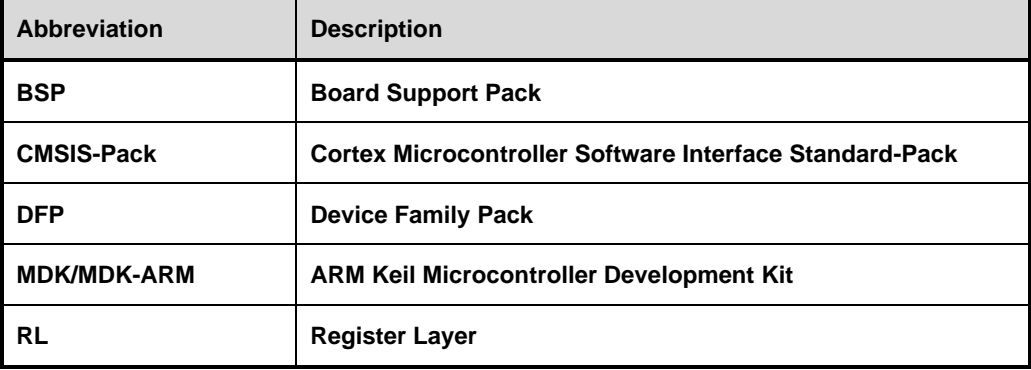

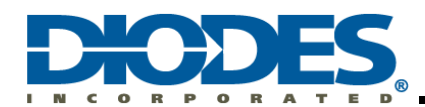

# <span id="page-2-0"></span>**Chapter 2 Device Family Pack (DFP) for AMS32M200xA**

# <span id="page-2-1"></span>**2.1 General Description**

The Device Family Pack (DFP) provides the software pack containing the support files for the microcontroller. The AMS32M200xA DFP includes ARM® CMSIS for Cortex®-M0 drivers, getting started with AMS32M200xA BSP and DFP document, AMS32M200xA device header file, device system initial and startup, and register layer header file.

The default install path is located at: "C:\Diodes\"

### <span id="page-2-2"></span>**2.2 File Tree Diagram**

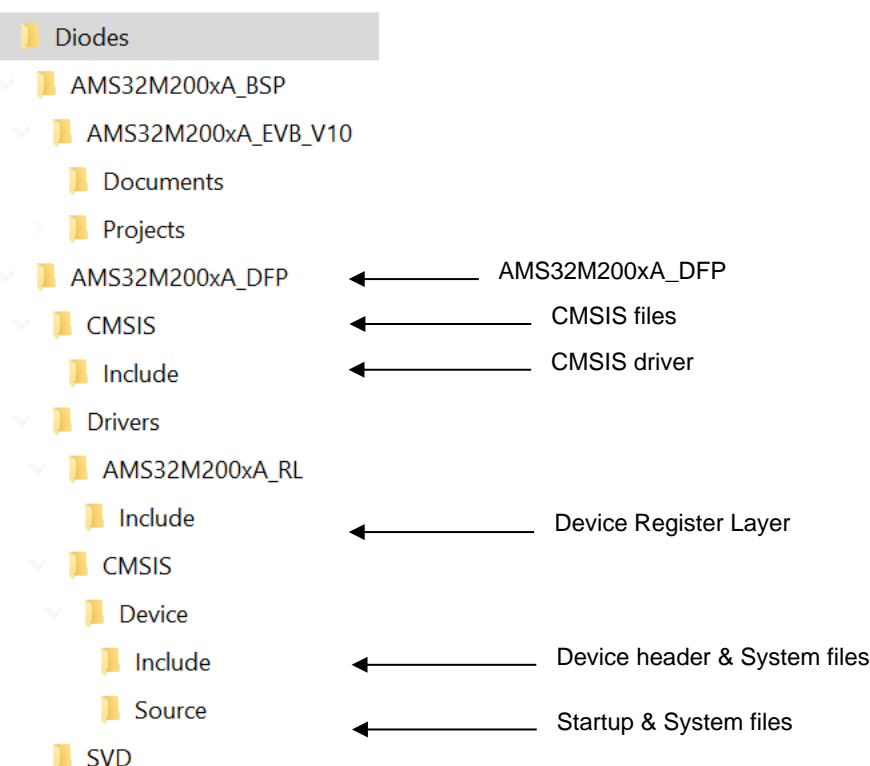

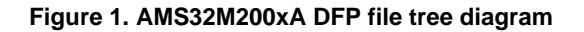

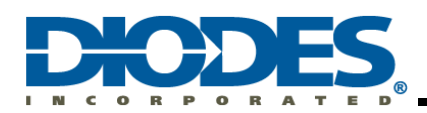

### <span id="page-3-0"></span>**2.3 AMS32M200xA DFP File**

## <span id="page-3-1"></span>**2.3.1 Register Layer (RL)Included File**

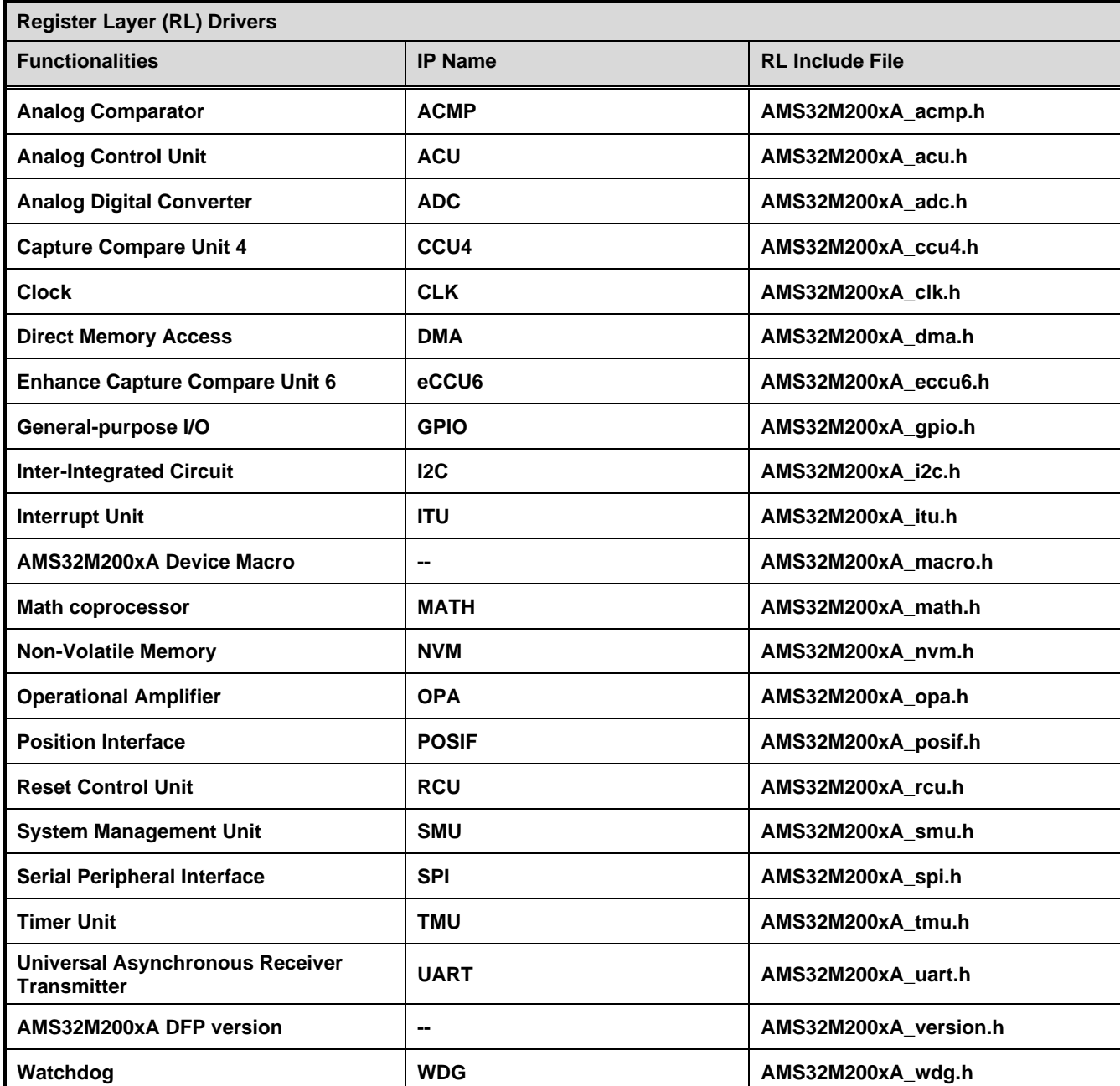

**Table 1 - Register Layer (RL) included file list**

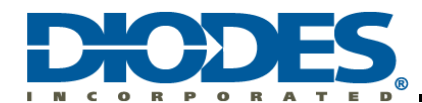

# <span id="page-4-0"></span>**Chapter 3 Board Support Pack (BSP) for AMS32M200xA**

# <span id="page-4-1"></span>**3.1 General Description**

The Board Support Pack (BSP) provides the software pack containing the support files for microcontroller. The AMS32M200xA BSP includes AMS32M200xA Emulation (EMU) Board.

# <span id="page-4-2"></span>**3.2 AMS32M200xA BSP File**

AMS32M200xA Evaluation Board (AMS32M200xA\_EMU\_V10)

#### **Table 2 – AMS32M200xA EVB BSP items**

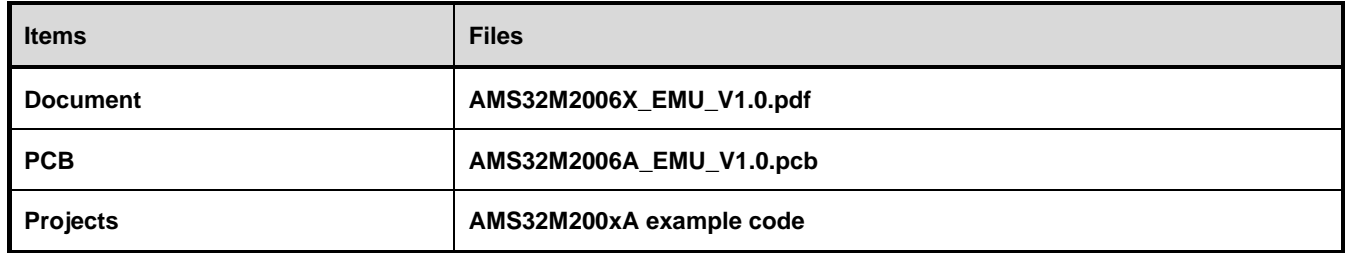

Reference Design (Reserved)

#### **Table 3 – AMS32M2006A Reference Design items (Reserved)**

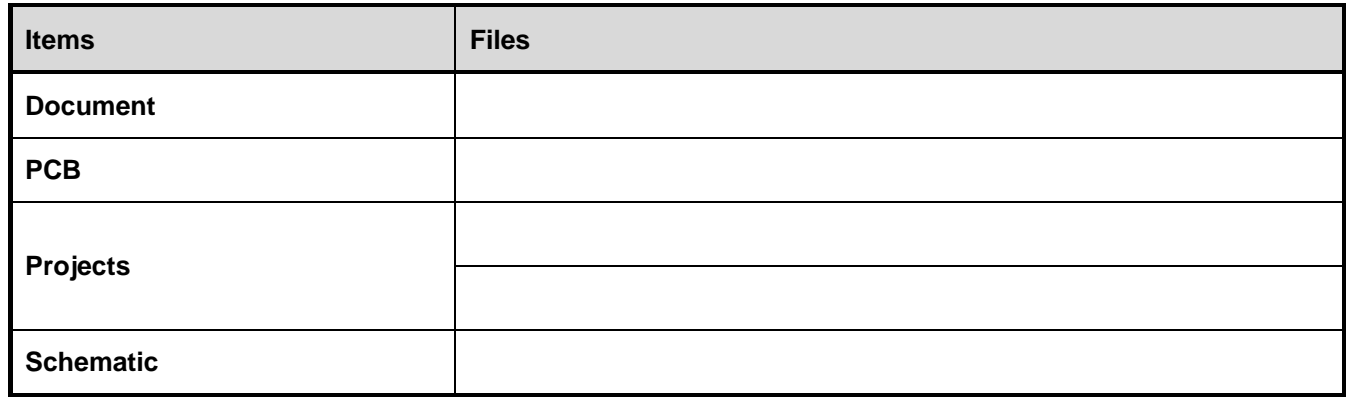

Reference Design (Reserved)

### **Table 4 – AMS32M2006A Reference Design items (Reserved)**

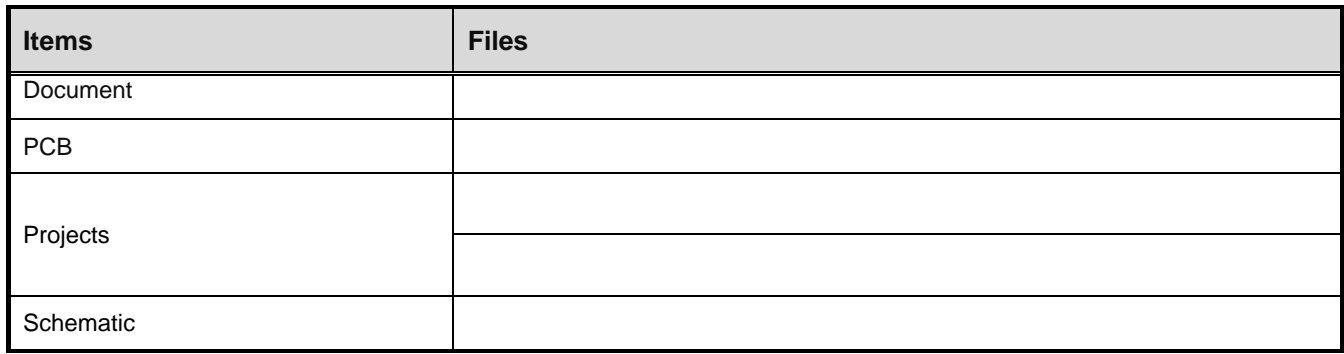

The default install path of AMS32M200xA BSP is located at "C:\Diodes\"

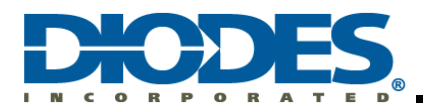

#### **Table 5 – list of AMS32M200xA's example codes**

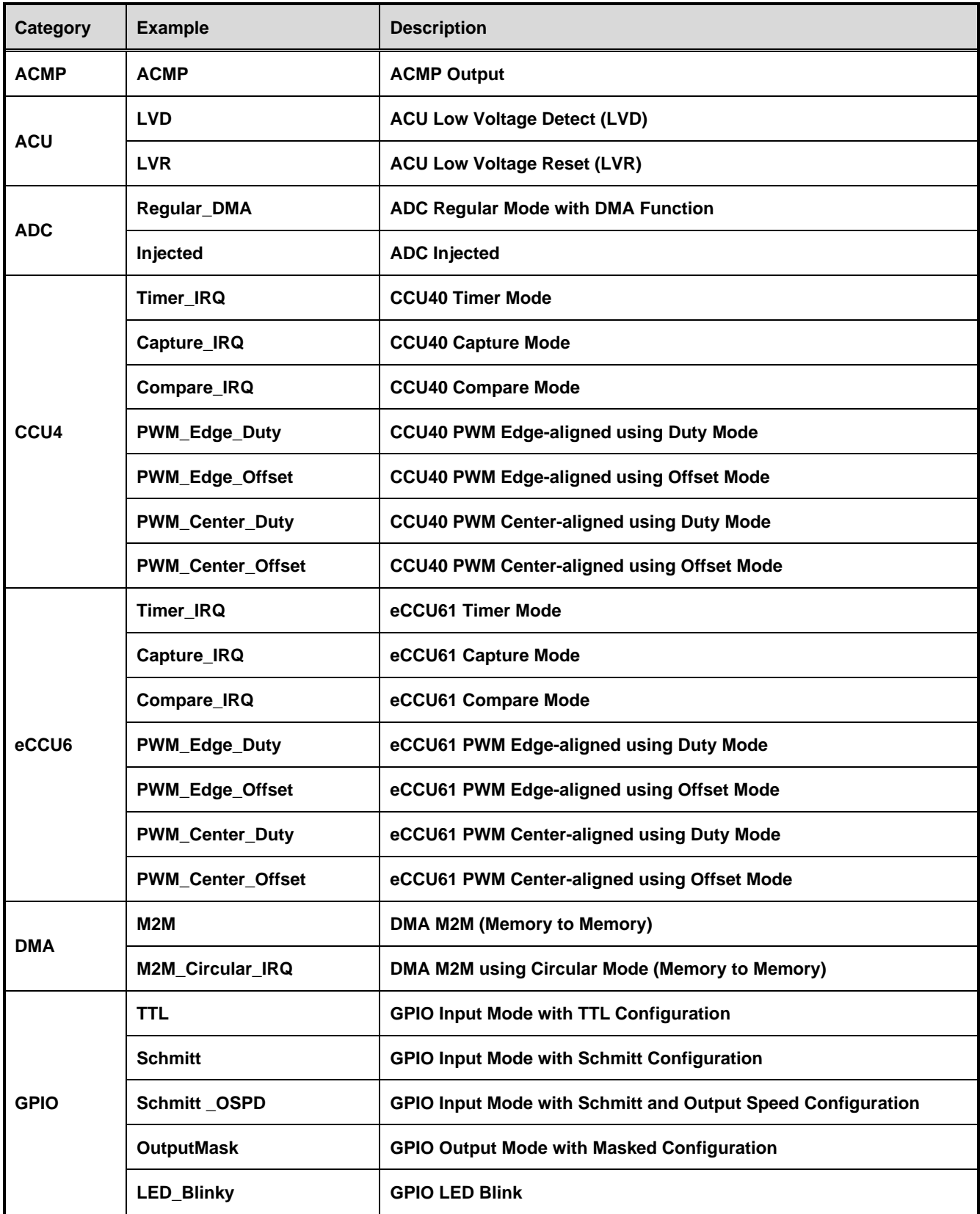

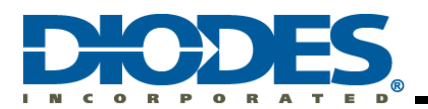

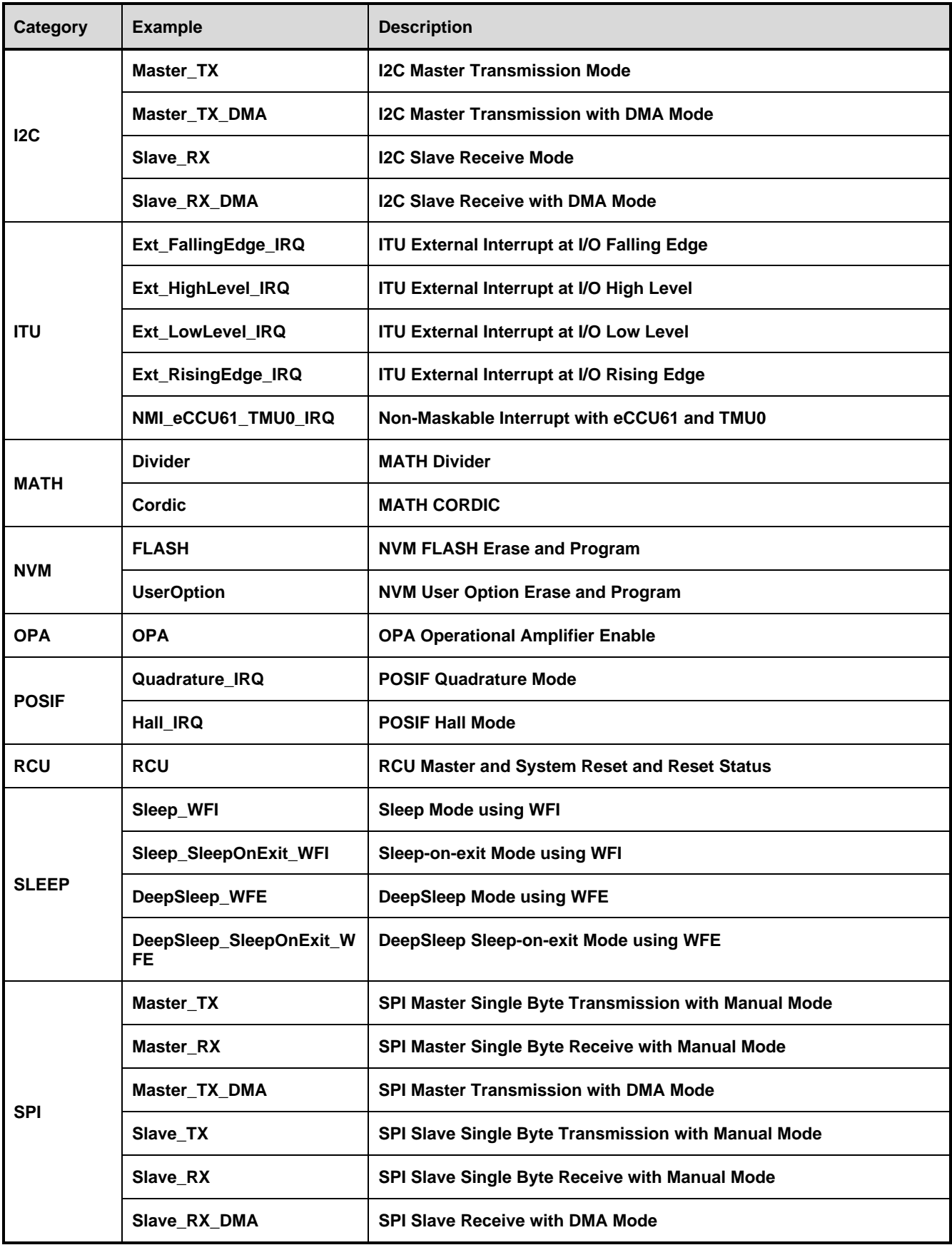

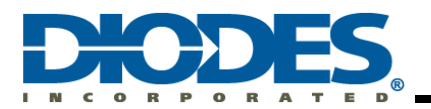

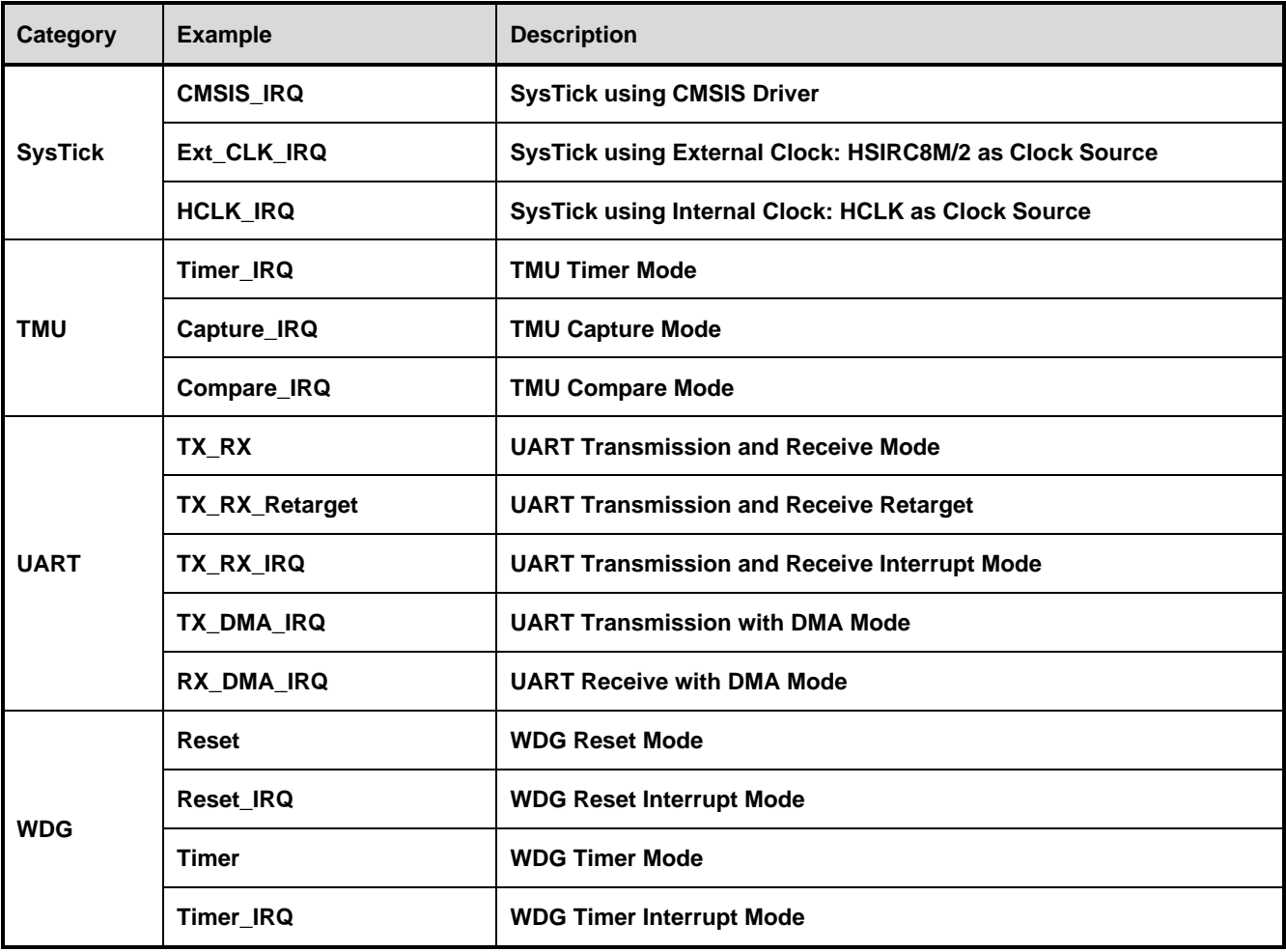

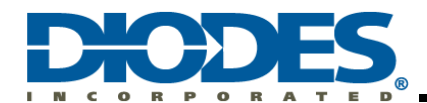

# <span id="page-8-0"></span>**Chapter 4 Project in Keil® MDK version 6 Legacy Format**

In the following chapters, the project will be saved in uv4 format (uvproj).

### <span id="page-8-1"></span>**4.1 Create a New Project**

# 1. Click **Project**; then, **New Project**

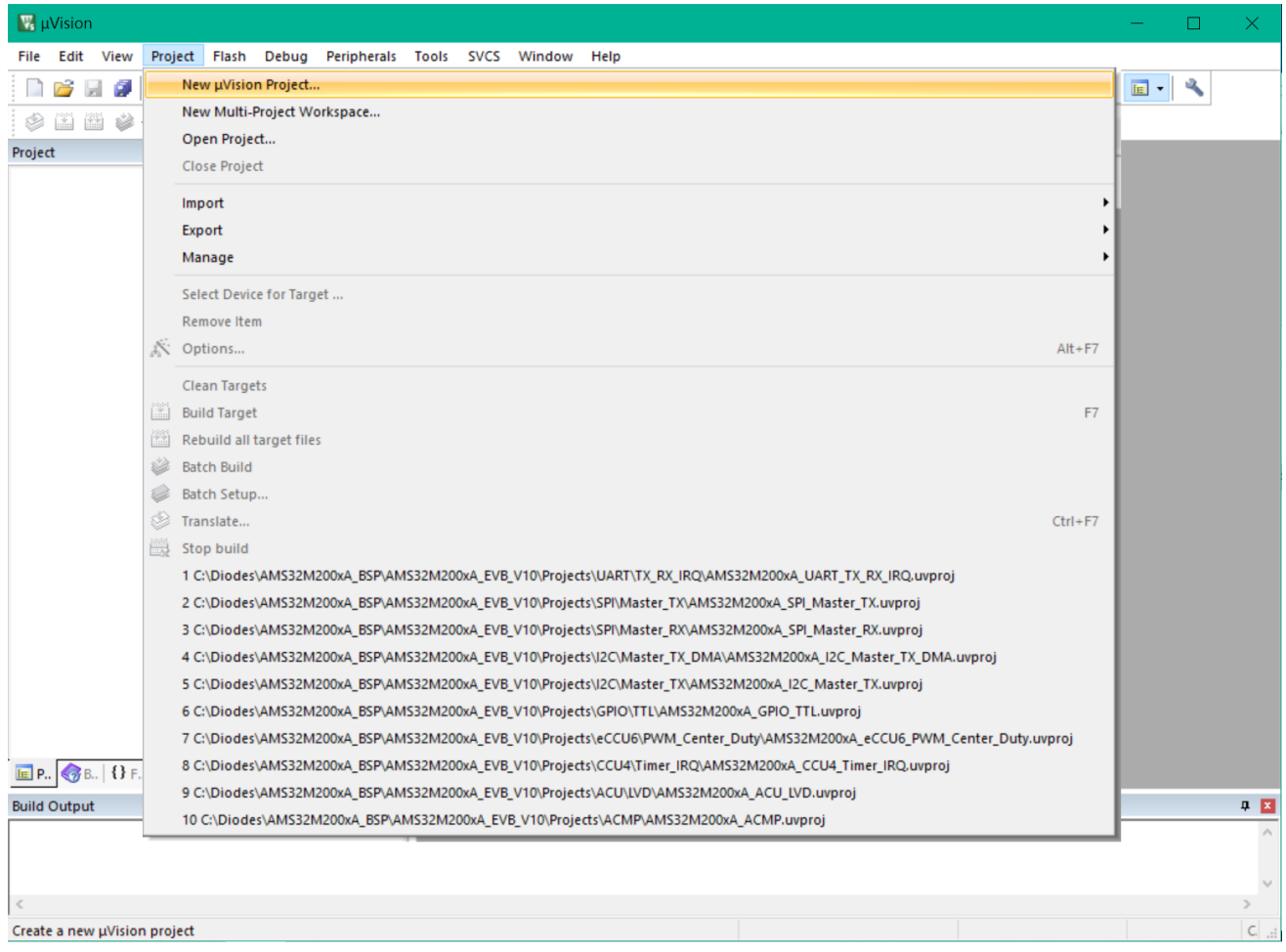

#### **Figure 2. Create a new project**

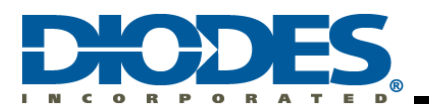

2. Select a destination path to save new project. Type a project name and **Save** it.

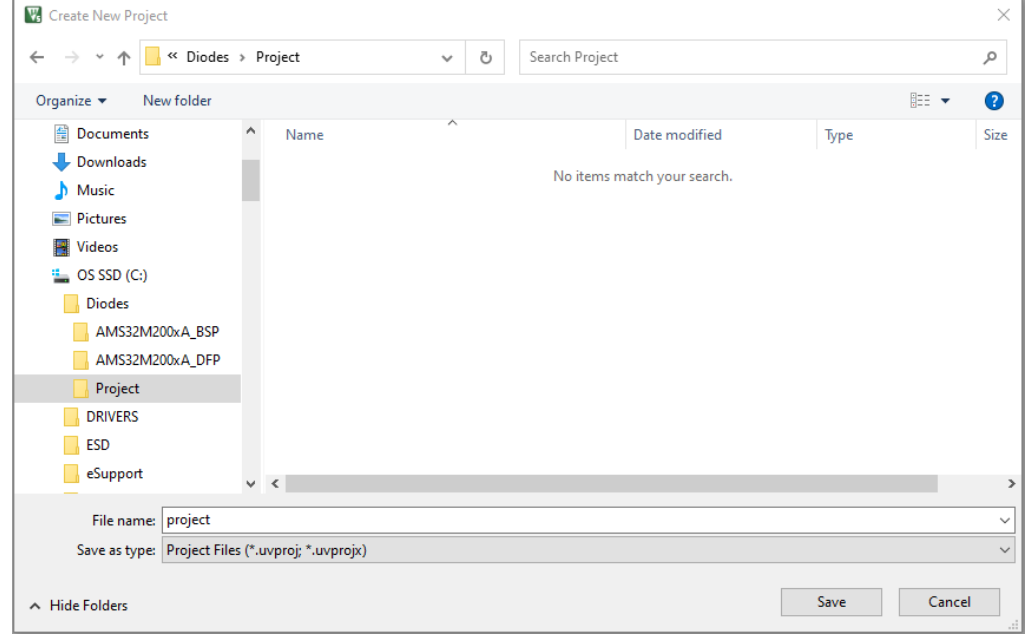

**Figure 3. Save new project name**

3. Select Diodes Incorporated's (Diodes) AMS32 Device Database in the Vender list.

**Expand** Diodes and **Select** the Device for this project. For example, AMS32M2006A. Click **OK** to continue.

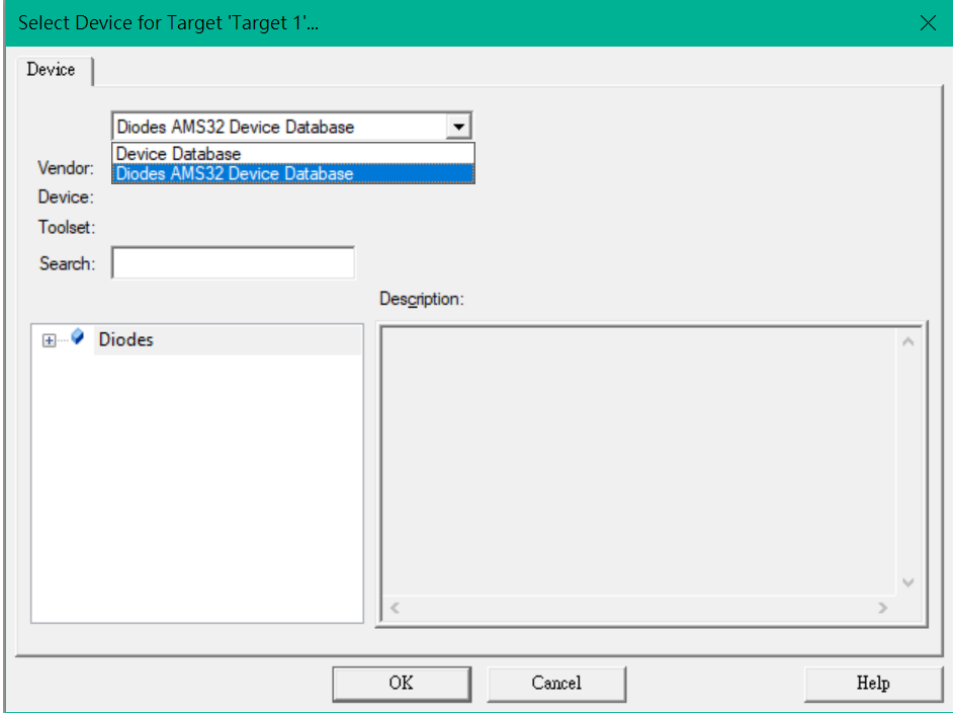

**Figure 4. Select vender: Diodes Incorporated AMS32 Device Database**

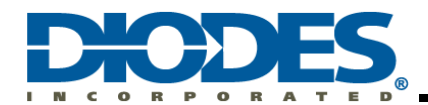

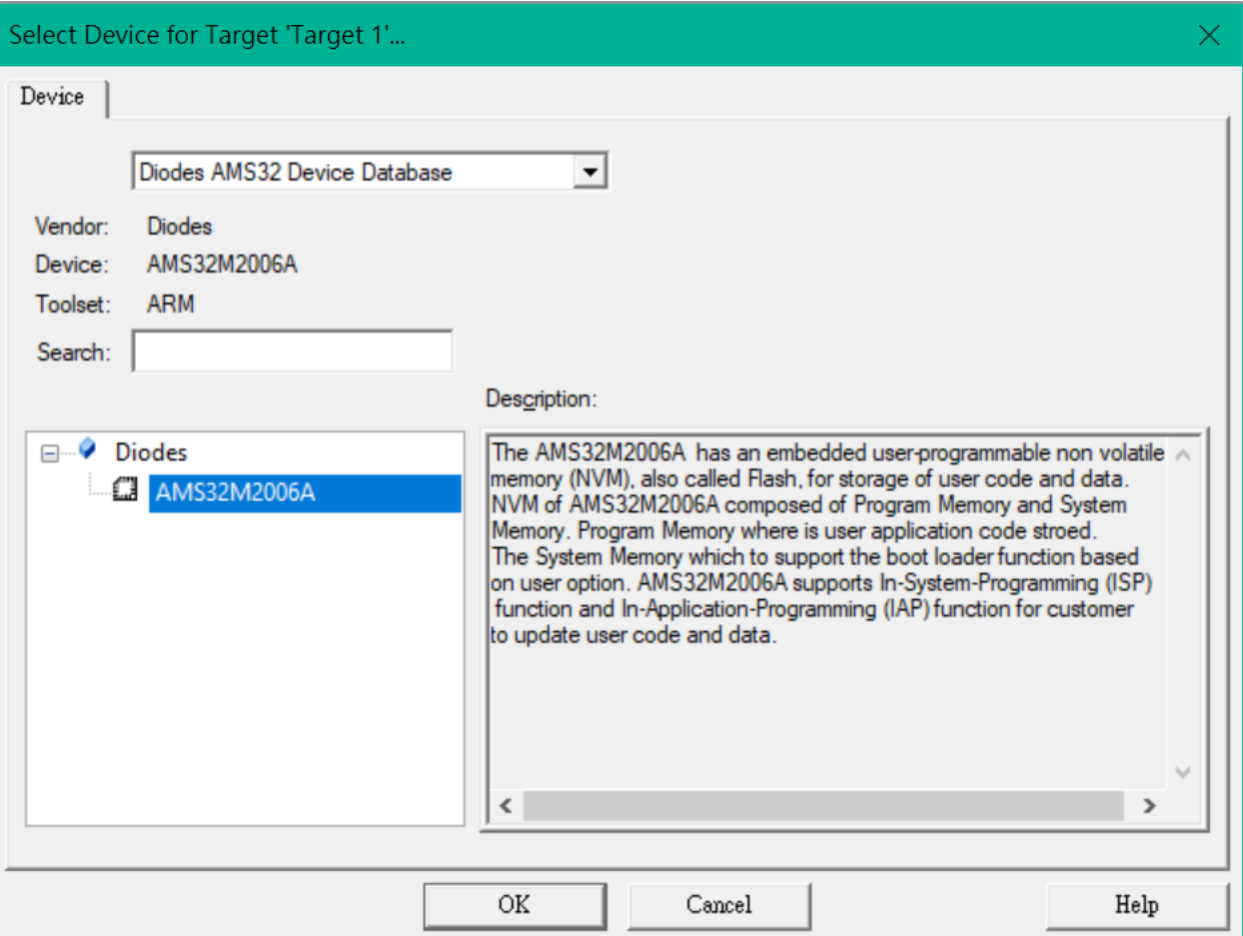

**Figure 5. Select a device of AMS32M200xA series for a new project**

4. Keil<sup>®</sup> will pop a dialog asking whether copy 'startup\_AMS32M200xA.s' to project folder and add file to project. Select **Yes** to continue.

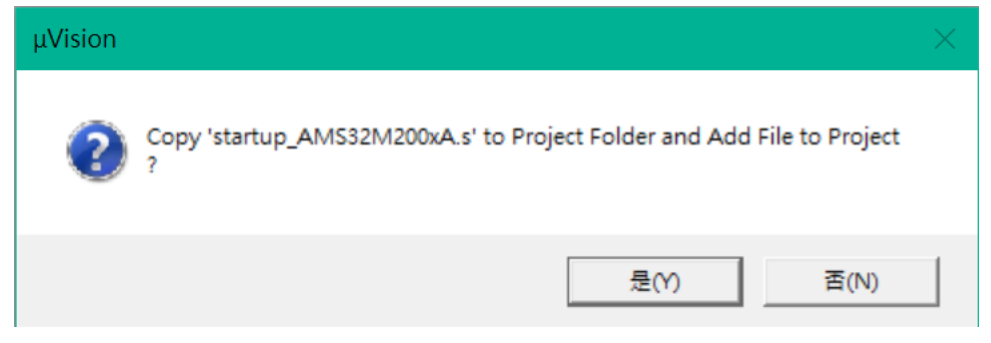

**Figure 6. Adding a startup file into a project**

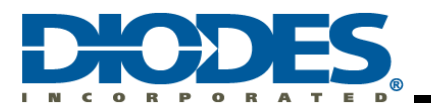

5. Project and folder tree are demonstrated as following figures. Project Tree

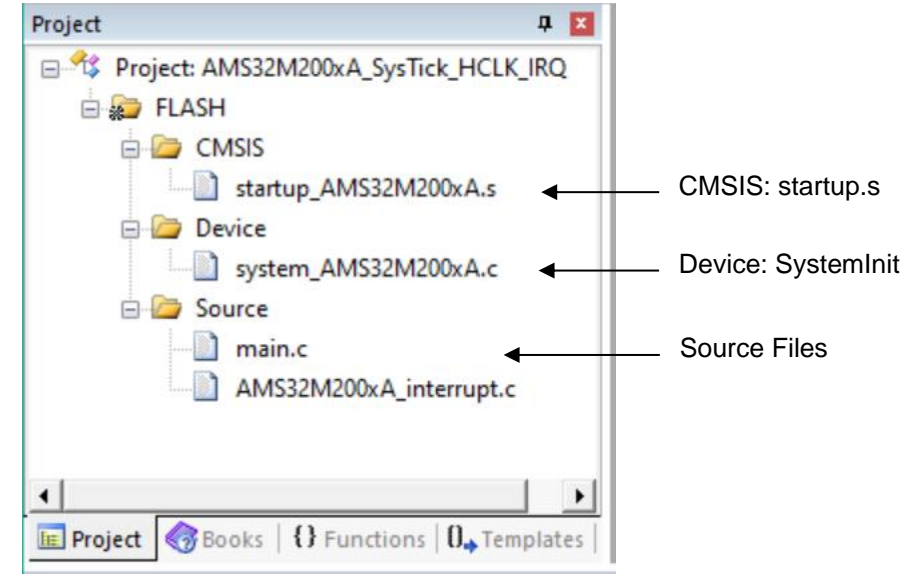

**Figure 7. Project tree diagram**

# <span id="page-11-0"></span>**4.2 Keil® MDK toolbar and debug menu**

The Keil<sup>®</sup> MDK IDE user interface is shown in the following figure.

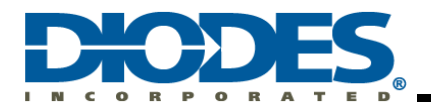

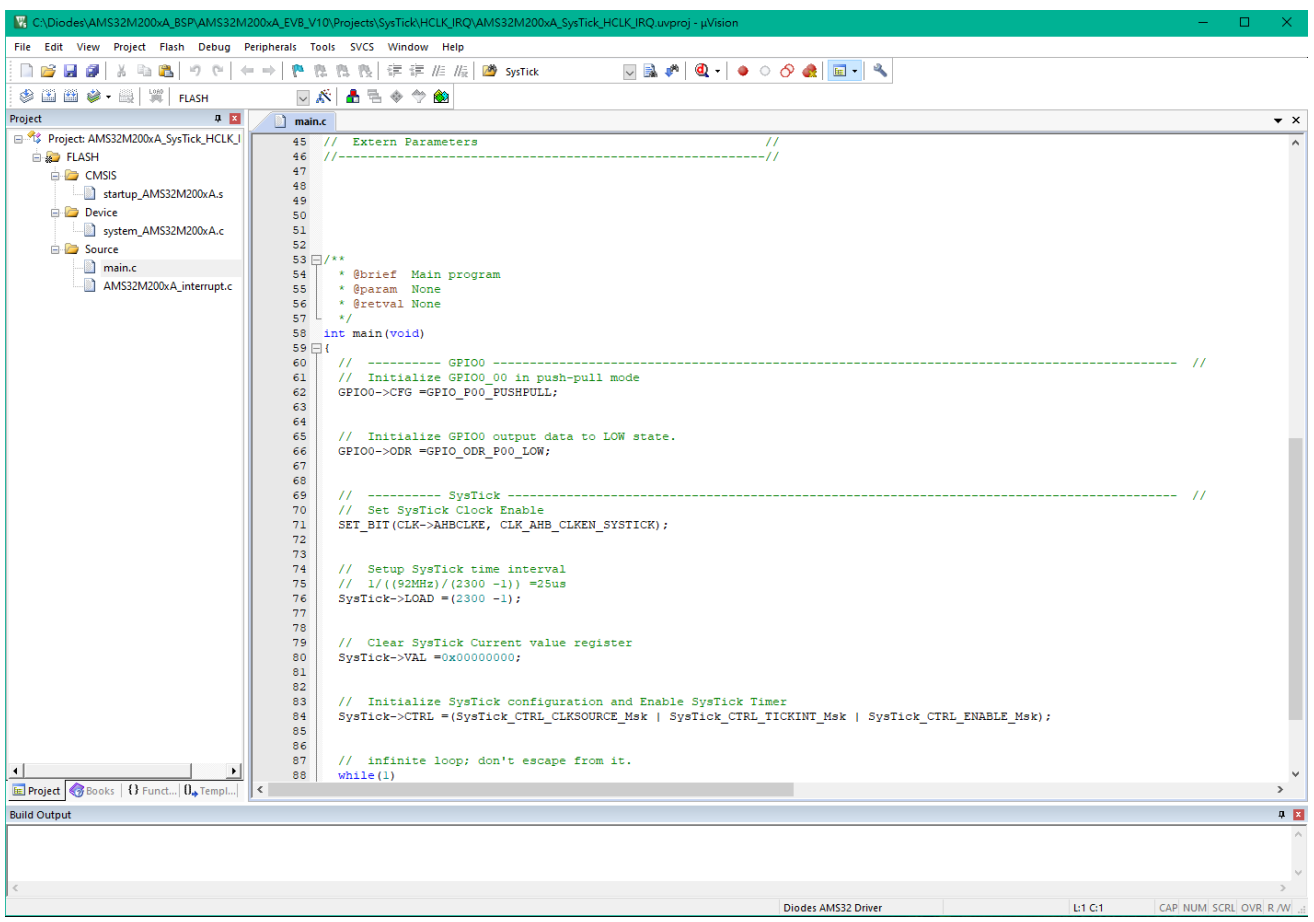

**Figure 8. Keil® MDK IDE user interface**

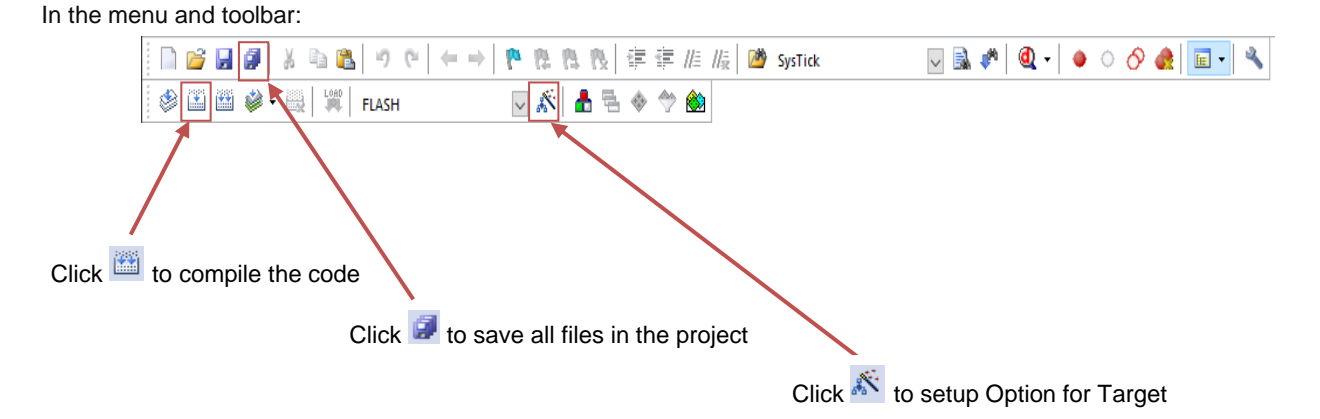

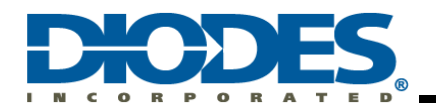

Checksum value display.

After building the target, file checksum value will display in the "Build Output" window.

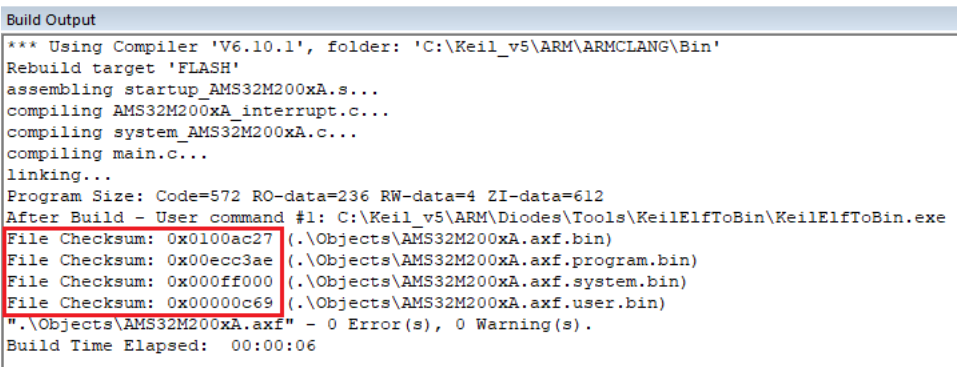

**Figure 9. Keil® MDK output window**

#### <span id="page-13-0"></span>**4.2.1 Project Options for Target**

# **4.2.1.1 Target**

User applies the ROM and RAM arrangement based on the below requirements:

- Code Generation: the default ARM compiler version 5 is selected.
- IROM1: A typical IROM setting starts from 0x01000000 and size is 0x8000 (32KB).
- IROM2: System Memory allocates from 0x02000000 and size is 0x1000 (4KB).
- IRAM1: AMS32M200xA series provides 8KB RAM and it starts from 0x20000000 and size is 0x2000.
- The default startup is IROM1 and SRAM is IRAM1.

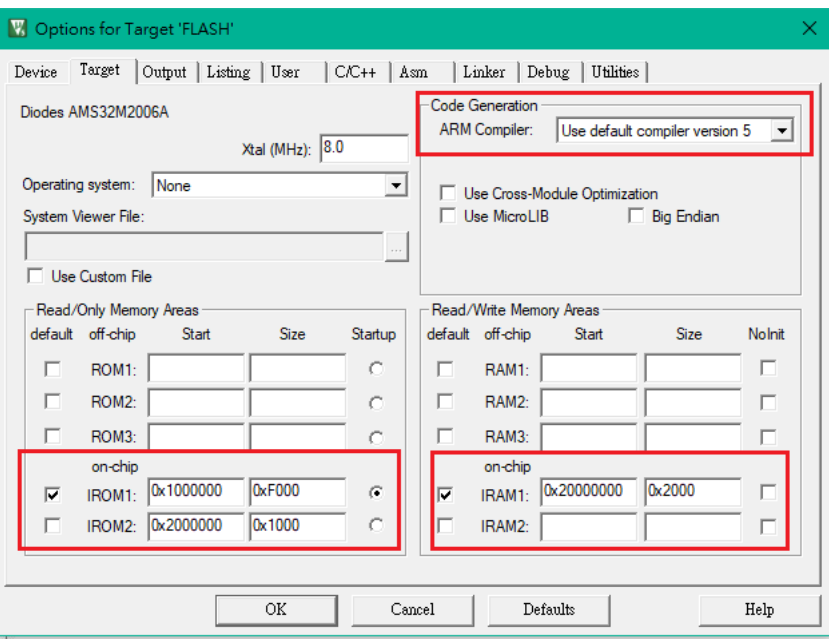

**Figure 10. Options for Target: Target**

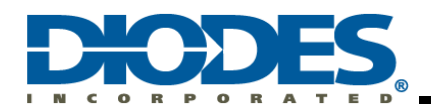

#### **4.2.1.2 Output**

Make sure the Objects folder name is the same as what is shown in the [Figure .](#page-14-0) The Objects folder must be **Objects.**

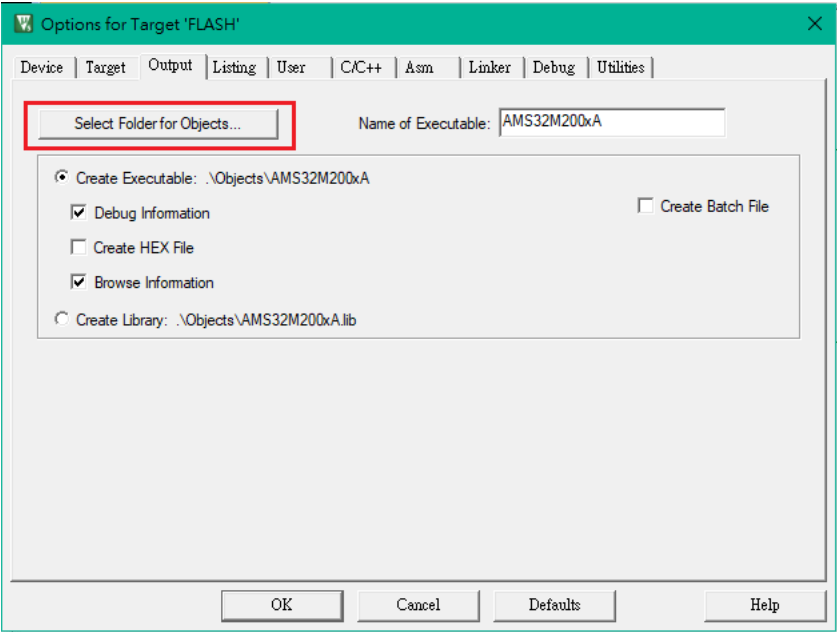

<span id="page-14-0"></span>**Figure 11. Options for Target: Output**

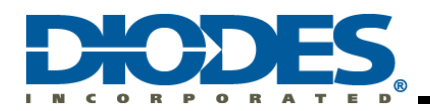

#### **4.2.1.3 Listing**

Make sure the Objects folder name is the same as what is shown in [Figure 12](#page-15-0). The Listing folder must be named "**Listings**"**.**

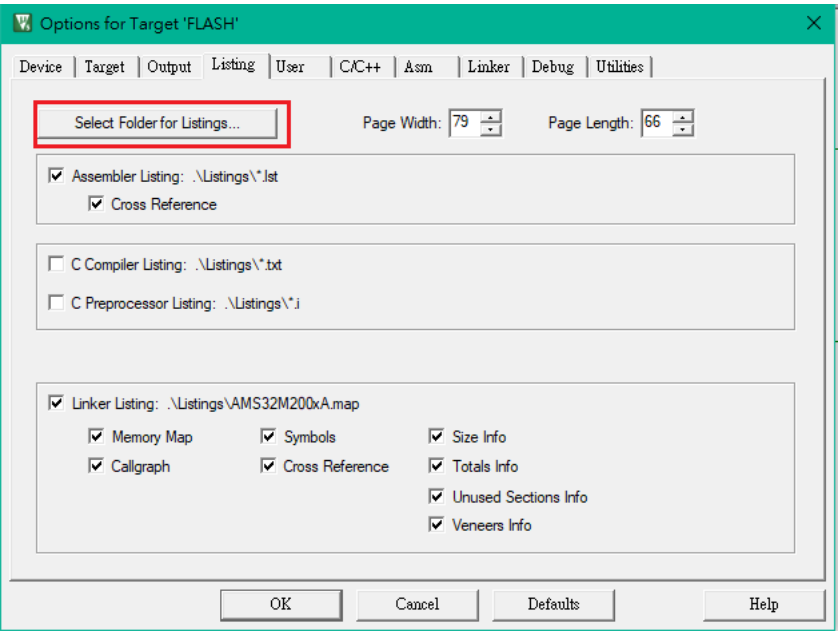

**Figure 12. Options for Target: Listing**

### <span id="page-15-0"></span>**4.2.1.4 User**

The after Build/Rebuild command is used for generating a binary file. The ElfToBin converter is built into Diodes' Keil® MDK ICE Driver.

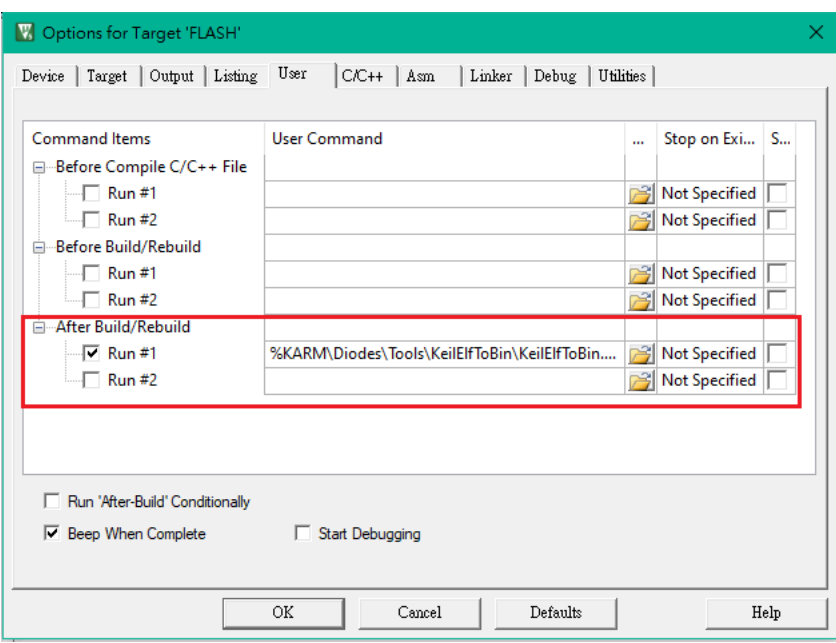

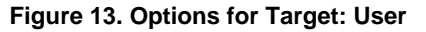

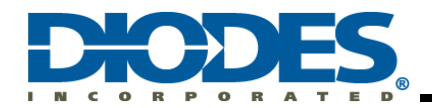

After being successfully complied, the BIN file will be automatically generated and the size of the BIN file will be 65KB. The ElfToBin converter command and location of the BIN file are shown by the following description:

%KARM\Diodes\Tools\KeilElfToBin\KeilElfToBin.exe ".\Objects\%L" ".\Objects\%L.bin" "%KARM\Diodes\Tools\KeilElfToBin\Body\\$D.json"

**Note: The command path should be filled in one line. For your convenience, copying the above content and pasting to the project is recommended.**

#### **Note: The default path of objects is located at \Objects\, which is the sub-folder of the project.**

#### **4.2.1.5 C/C++**

Setup the included path described as follows. This step is mandatory for including all required files.

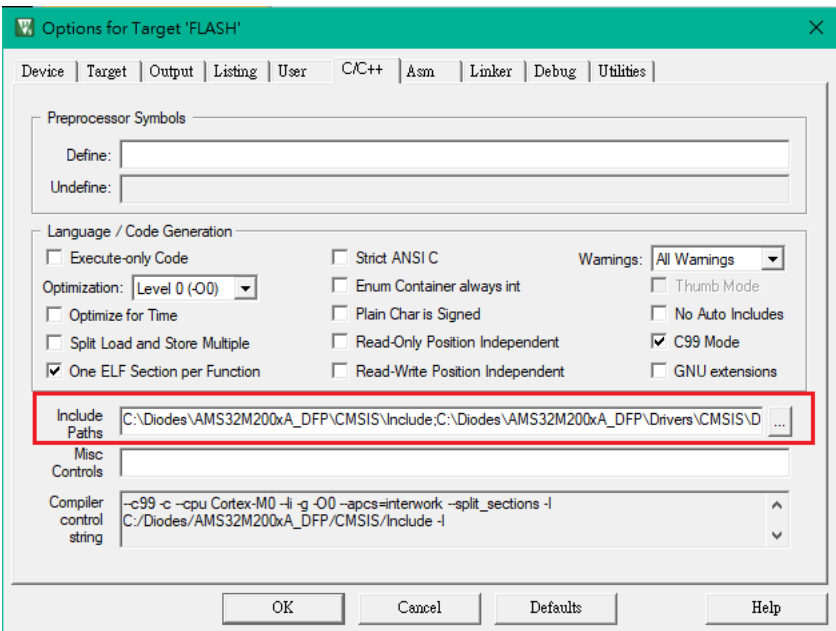

**Figure 14. Options for Target: C/C++**

Included paths are listed as below.

#### **DFP path**

**C:\Diodes\AMS32M200xA\_DFP\CMSIS\Include**

**C:\Diodes\AMS32M200xA\_DFP\Drivers\CMSIS\Device\Include**

**C:\Diodes\AMS32M200xA\_DFP\Drivers\AMS32M200xA\_RL\Include**

**Project Local path**

**.\Inc**

**Table 6 – AMS32M200xA BSP and DFP path list**

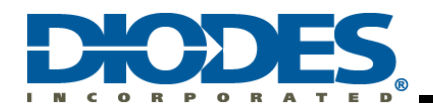

#### **4.2.1.6 Linker**

This section contains ARM Liner setup. User should select **Use the Memory Layout from Target Dialog** as the default by checking the check box shown in Figure 15. It is recommended to generate the Scatter file by Keil for the first time.

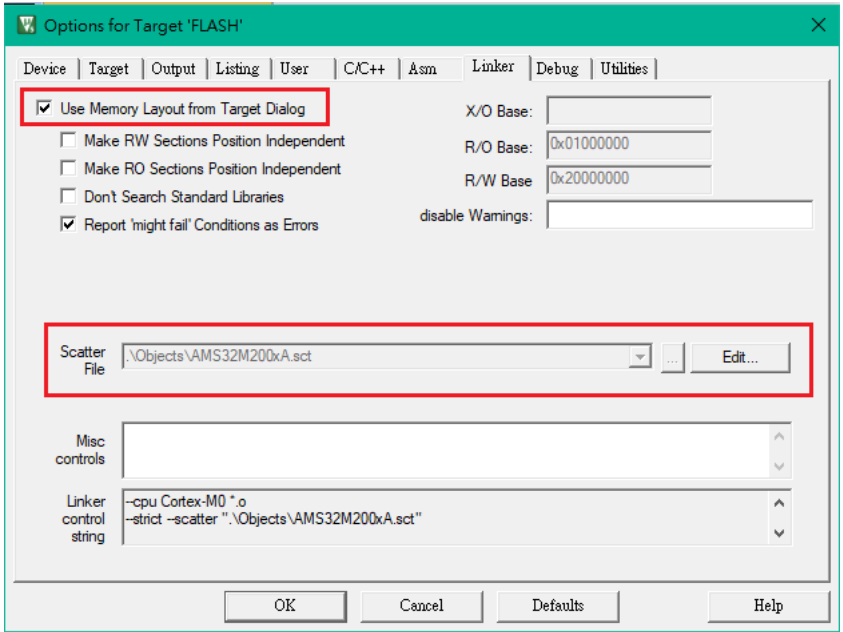

**Figure 1. Options for Target: Linker**

In addition, the user may arrange the Memory Layout by modifying the Scatter File. This is done by unchecking the box in front of the **Use the Memory Layout from Target Dialog** and clicking **Edit** to open the scatter file to modify.

Both Figure 16 and Figure 17 show the components and organization of a typical scatter file.

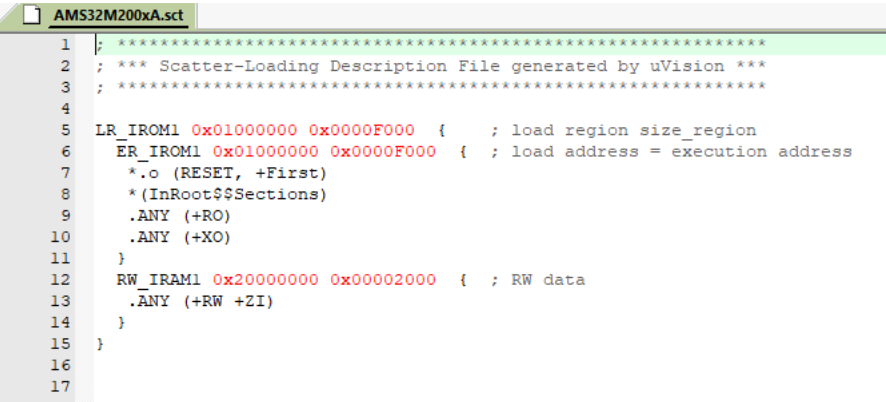

**Figure 16. Options for Target: Linker: Scatter file**

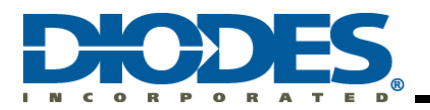

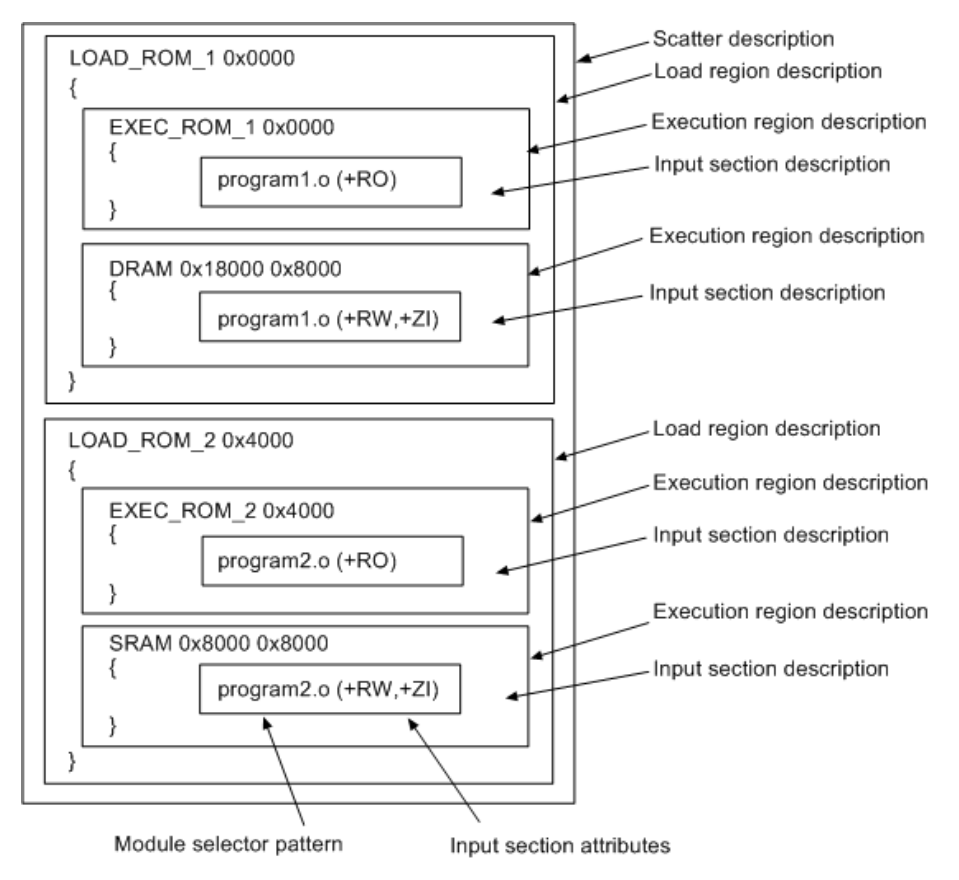

**Figure 17. Options for Target: Linker: Scatter Syntax**

For more information, please go to ARM Keil website.

# **4.2.1.7 Debuger Setting**

1. **Choose** Diodes AMS32 Driver to debug the program **Select** Run to main()

**Make sure to select Diodes AMS32 Driver** in debugger.

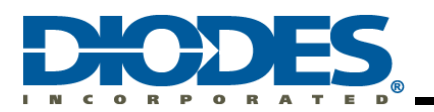

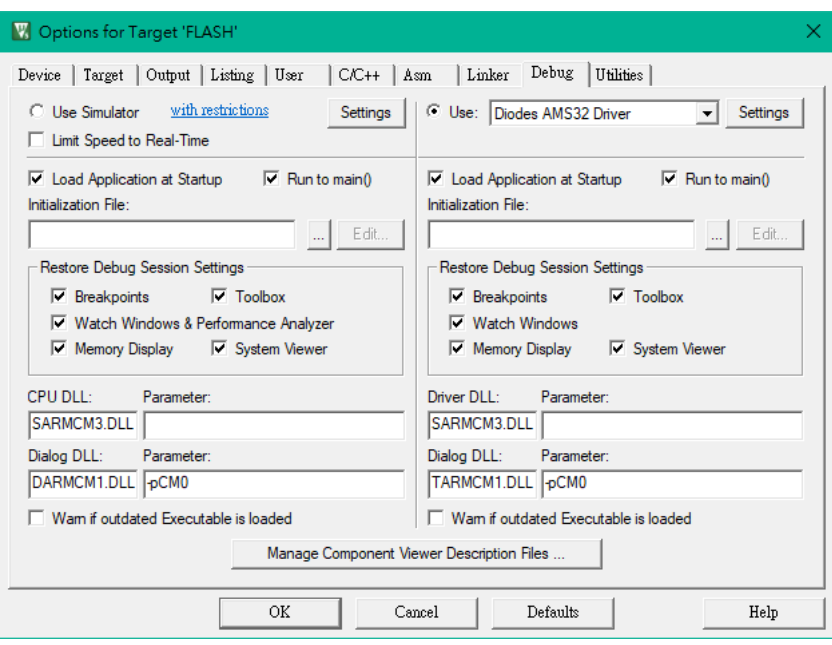

**Figure 18. Options for Target: Debug**

# 2. Setting:

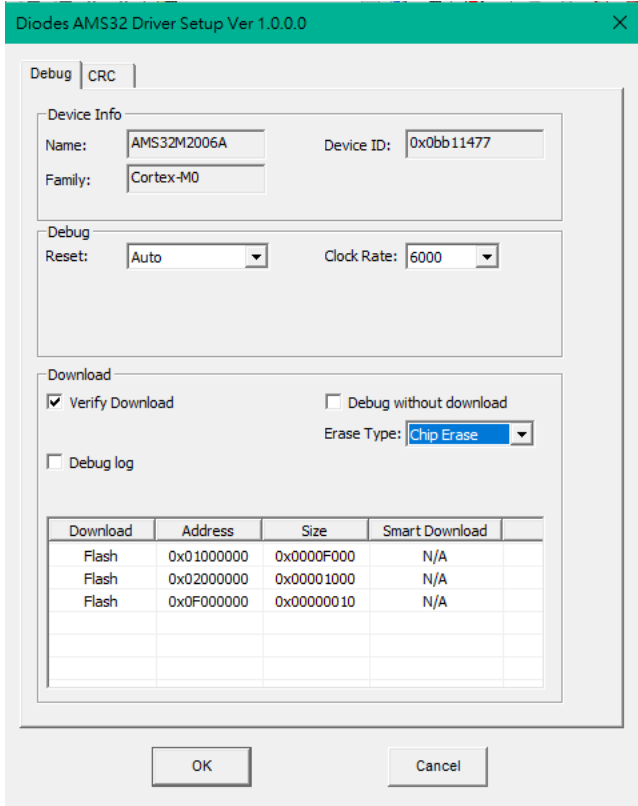

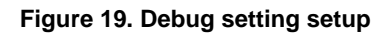

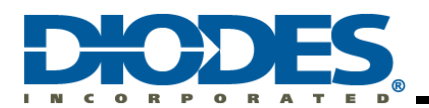

## 3. OpenOCD Setting

For the first time connecting Diodes Debug to PC, click **Allow access** to add OpenOCD into the whitelist in Windows Firewall.

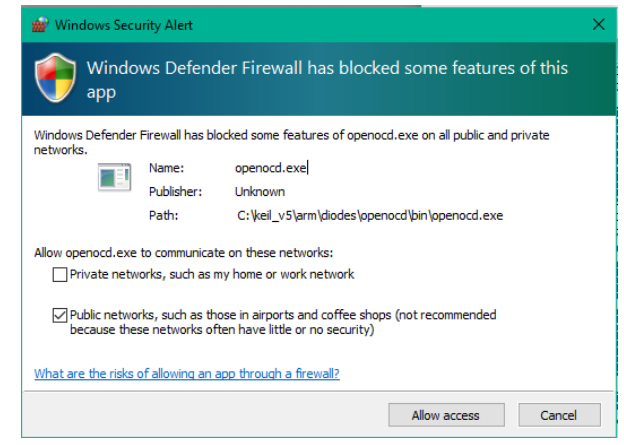

**Figure 20. Windows firmware security alert**

4. Start / Stop Debug Session

In Keil-MDK, in the **Debug** menu, select Debug and choose **Start/Stop Debug Session function**.

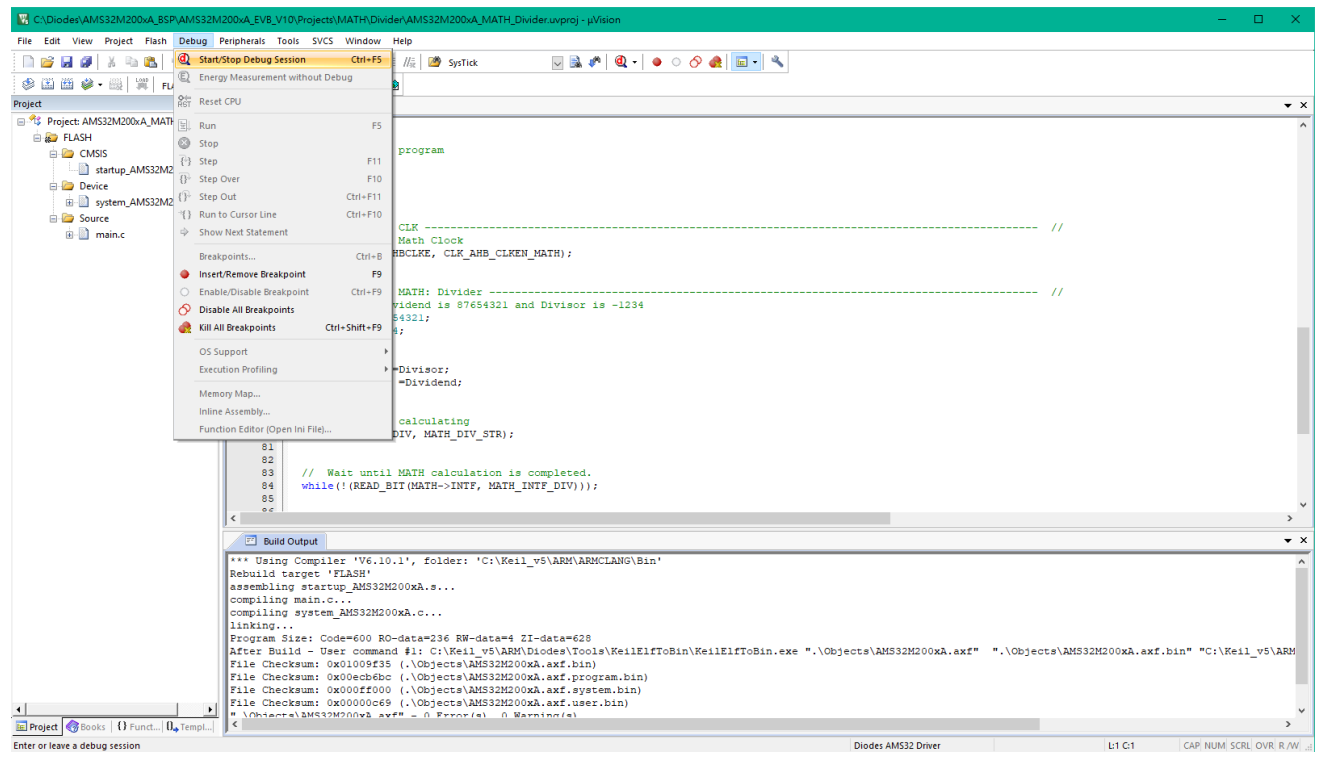

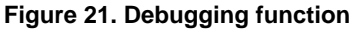

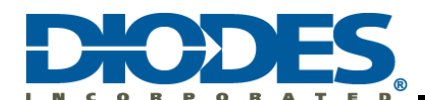

5. Use the Keil "Periodic Window Update" to monitor variables.

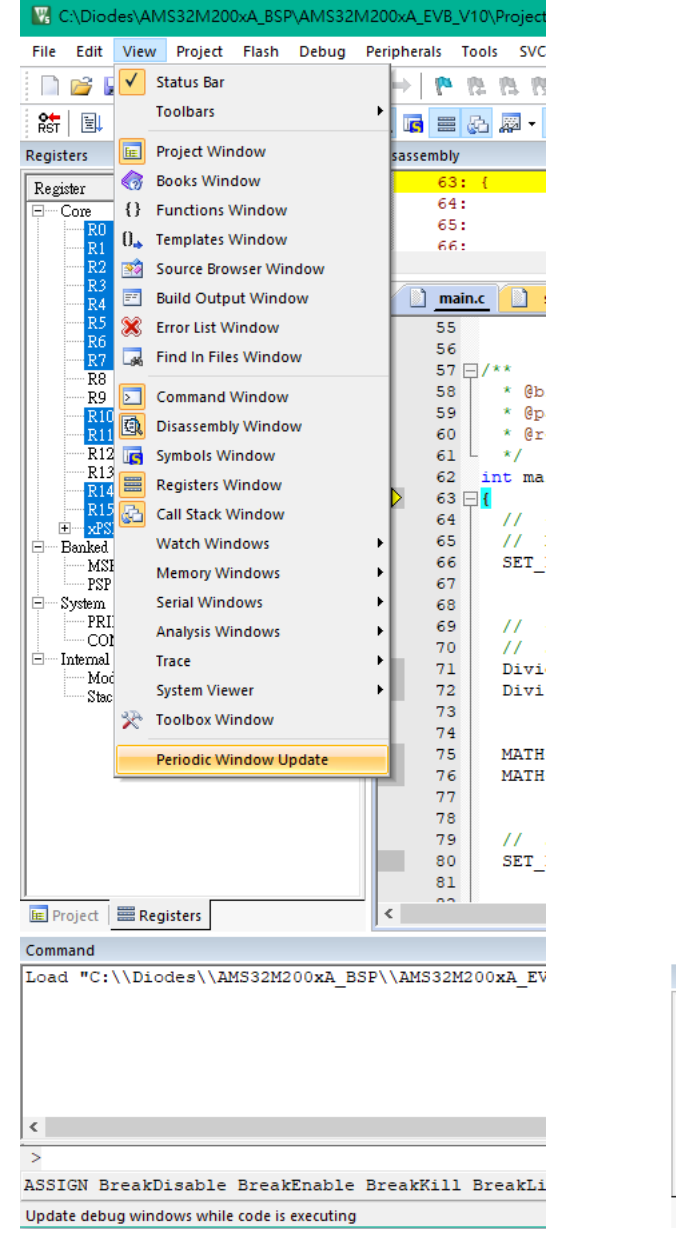

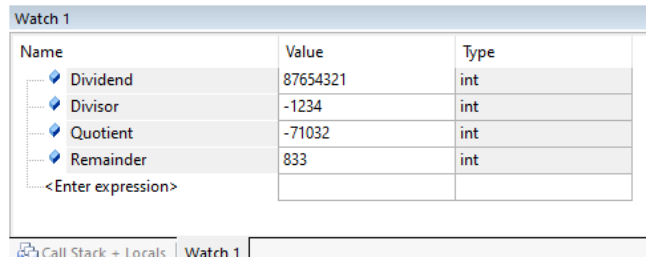

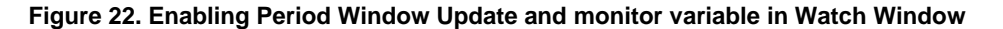

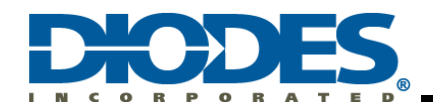

# <span id="page-22-0"></span>**4.3 Debug Interface**

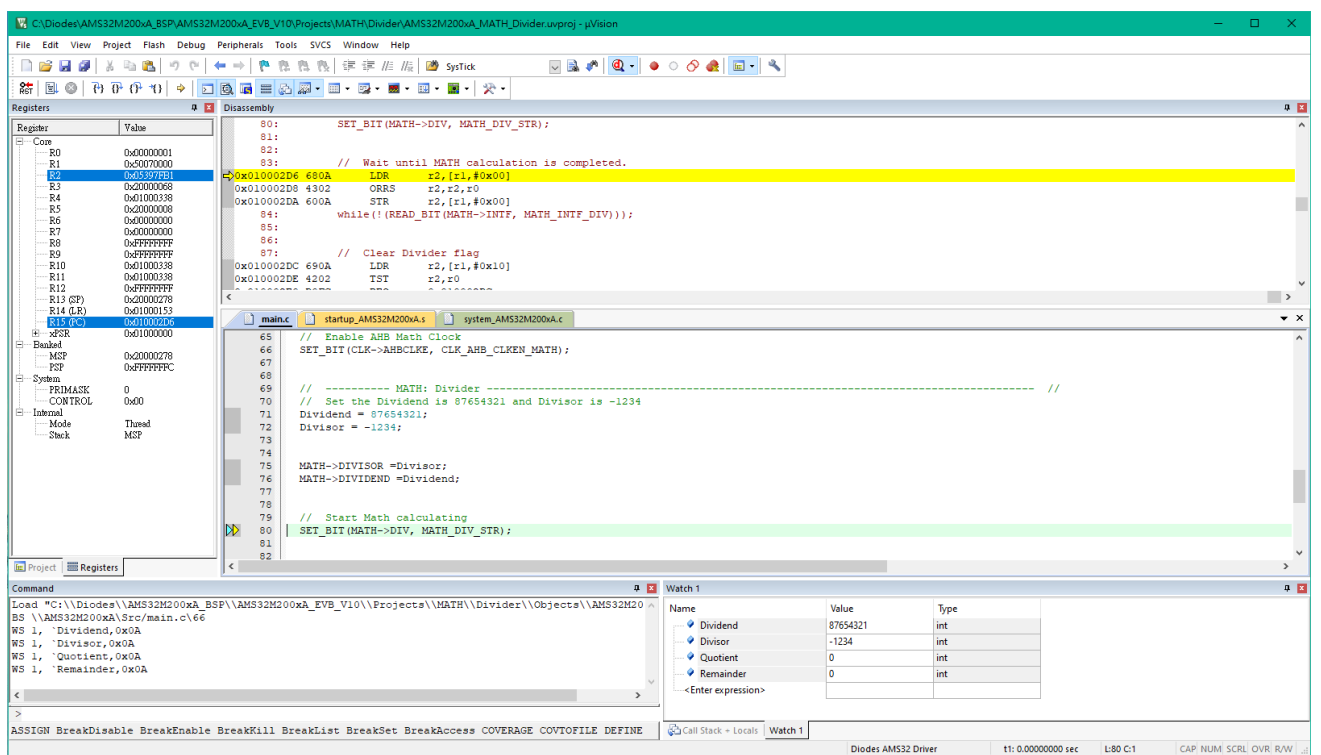

**Figure 23. Debug interface**

For more information on how to use the Debug Toolbar, please visit [www.keil.com](http://www.keil.com/)

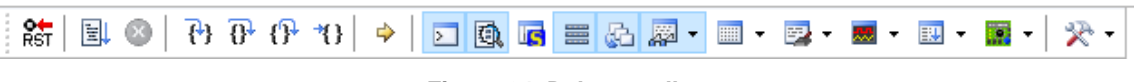

**Figure 24. Debug toolbar**

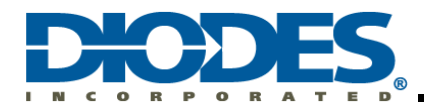

#### **IMPORTANT NOTICE**

1. DIODES INCORPORATED (Diodes) AND ITS SUBSIDIARIES MAKE NO WARRANTY OF ANY KIND, EXPRESS OR IMPLIED, WITH REGARDS TO ANY INFORMATION CONTAINED IN THIS DOCUMENT, INCLUDING, BUT NOT LIMITED TO, THE IMPLIED WARRANTIES OF MERCHANTABILITY, FITNESS FOR A PARTICULAR PURPOSE OR NON-INFRINGEMENT OF THIRD PARTY INTELLECTUAL PROPERTY RIGHTS (AND THEIR EQUIVALENTS UNDER THE LAWS OF ANY JURISDICTION).

The Information contained herein is for informational purpose only and is provided only to illustrate the operation of Diodes' products described herein and application examples. Diodes does not assume any liability arising out of the application or use of this document or any product described herein. This document is intended for skilled and technically trained engineering customers and users who design with Diodes' products. Diodes' products may be used to facilitate safety-related applications; however, in all instances customers and users are responsible for (a) selecting the appropriate Diodes products for their applications, (b) evaluating the suitability of Diodes' products for their intended applications, (c) ensuring their applications, which incorporate Diodes' products, comply the applicable legal and regulatory requirements as well as safety and functional-safety related standards, and (d) ensuring they design with appropriate safeguards (including testing, validation, quality control techniques, redundancy, malfunction prevention, and appropriate treatment for aging degradation) to minimize the risks associated with their applications.

3. Diodes assumes no liability for any application-related information, support, assistance or feedback that may be provided by Diodes from time to time. Any customer or user of this document or products described herein will assume all risks and liabilities associated with such use, and will hold Diodes and all companies whose products are represented herein or on Diodes' websites, harmless against all damages and liabilities.

Products described herein may be covered by one or more United States, international or foreign patents and pending patent applications. Product names and markings noted herein may also be covered by one or more United States, international or foreign trademarks and trademark applications. Diodes does not convey any license under any of its intellectual property rights or the rights of any third parties (including third parties whose products and services may be described in this document or on Diodes' website) under this document.

5. Diodes' products are provided subject to Diodes' Standard Terms and Conditions of Sale [\(https://www.diodes.com/about/company/terms-and-conditions/terms-and-conditions-of-sales/\)](https://www.diodes.com/about/company/terms-and-conditions/terms-and-conditions-of-sales/) or other applicable terms. This document does not alter or expand the applicable warranties provided by Diodes. Diodes does not warrant or accept any liability whatsoever in respect of any products purchased through unauthorized sales channel.

6. Diodes' products and technology may not be used for or incorporated into any products or systems whose manufacture, use or sale is prohibited under any applicable laws and regulations. Should customers or users use Diodes' products in contravention of any applicable laws or regulations, or for any unintended or unauthorized application, customers and users will (a) be solely responsible for any damages, losses or penalties arising in connection therewith or as a result thereof, and (b) indemnify and hold Diodes and its representatives and agents harmless against any and all claims, damages, expenses, and attorney fees arising out of, directly or indirectly, any claim relating to any noncompliance with the applicable laws and regulations, as well as any unintended or unauthorized application.

7. While efforts have been made to ensure the information contained in this document is accurate, complete and current, it may contain technical inaccuracies, omissions and typographical errors. Diodes does not warrant that information contained in this document is error-free and Diodes is under no obligation to update or otherwise correct this information. Notwithstanding the foregoing, Diodes reserves the right to make modifications, enhancements, improvements, corrections or other changes without further notice to this document and any product described herein. This document is written in English but may be translated into multiple languages for reference. Only the English version of this document is the final and determinative format released by Diodes.

8. Any unauthorized copying, modification, distribution, transmission, display or other use of this document (or any portion hereof) is prohibited. Diodes assumes no responsibility for any losses incurred by the customers or users or any third parties arising from any such unauthorized use.

9. This Notice may be periodically updated with the most recent version available at [https://www.diodes.com/about/company/terms-and](https://www.diodes.com/about/company/terms-and-conditions/important-notice)[conditions/important-notice.](https://www.diodes.com/about/company/terms-and-conditions/important-notice)

The Diodes logo is a registered trademark of Diodes Incorporated in the United States and other countries. All other trademarks are the property of their respective owners. © 2024 Diodes Incorporated. All Rights Reserved.

**www.diodes.com**